## **Mobile Application**

Download Guide for iOS

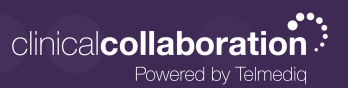

## Downloading the Telmediq Mobile Application

- 1. Open the App Store **A** and search for **Telmediq**.
- **2. Download** the application.
- 3. Once installation is complete, select **OPEN**.

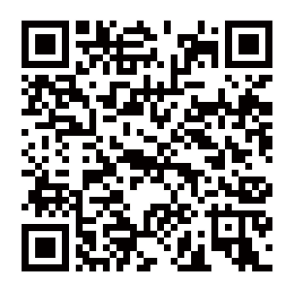

Scan the QR code to navigate directly to the application in the App Store.

## Login to the Telmediq Mobile App

- 1. Sign in using your Telmediq credentials or, if instructed to do so, your hospital-issued credentials.
	- If you are unsure what to enter, contact your Telmediq administrator or Support at 888-364-9305
	- If you are using hospital-issued credentials, contact your Hospital IT department for login assistance.
- 2. Create a **PIN**.
- 3. Re-enter your **PIN** to confirm.

**All personal information will remain confidential and secure, neither shared nor sold. View our privacy policy at www.telmediq.com.** 

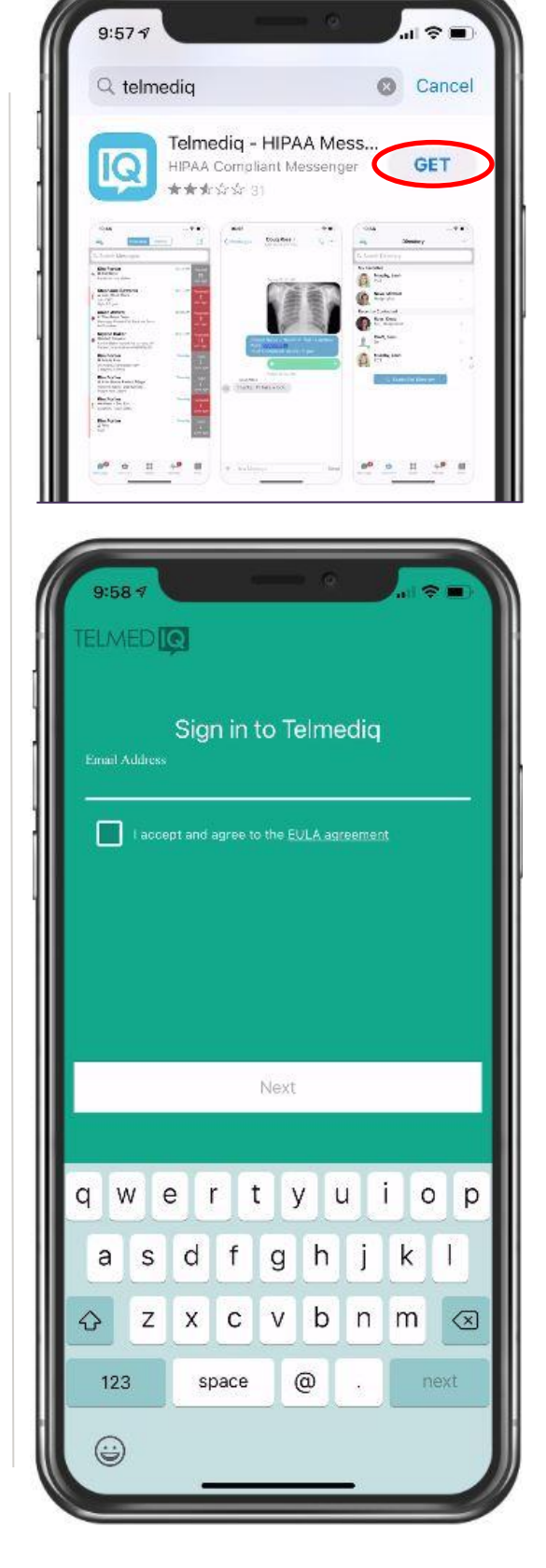

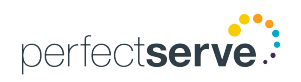